# تادحولاو IDS راعشتسإ ةزهجأ ةفاضإ - x3. CSM نوزخملا ىلإ ةيطمنلا Ï

# المحتويات

[المقدمة](#page-0-0) [المتطلبات الأساسية](#page-0-1) [المتطلبات](#page-0-2) [المكونات المستخدمة](#page-0-3) [الاصطلاحات](#page-0-4) [إضافة أجهزة إلى مخزون مدير الأمان](#page-1-0) [خطوات إضافة مستشعر الهويات والوحدات النمطية](#page-1-1) [توفير معلومات الجهاز—جهاز جديد](#page-1-2) [استكشاف الأخطاء وإصلاحها](#page-3-0) [رسائل الخطأ](#page-3-1) [معلومات ذات صلة](#page-3-2)

## <span id="page-0-0"></span>المقدمة

يقدم هذا المستند معلومات حول كيفية إضافة أجهزة إستشعار ووحدات نظام اكتشاف الاقتحام (IDS) (تتضمن IDSM على محولات Catalyst 6500 switches، NM-CIDS على الموجهات، و AIP-SSM على ASA) في مدير أمان .(Cisco (CSM

ملاحظة: لا يدعم 3.2 CSM بروتوكول 6.2 IPS. هو يساند في 3،3 CSM.

# <span id="page-0-1"></span>المتطلبات الأساسية

## <span id="page-0-2"></span>المتطلبات

يفترض هذا المستند أن أجهزة CSM و IDS مثبتة وتعمل بشكل صحيح.

## <span id="page-0-3"></span>المكونات المستخدمة

تستند المعلومات الواردة في هذا المستند إلى 3.0.1 CSM.

تم إنشاء المعلومات الواردة في هذا المستند من الأجهزة الموجودة في بيئة معملية خاصة. بدأت جميع الأجهزة المُستخدمة في هذا المستند بتكوين ممسوح (افتراضي). إذا كانت شبكتك مباشرة، فتأكد من فهمك للتأثير المحتمل لأي أمر.

## <span id="page-0-4"></span>الاصطلاحات

راجع [اصطلاحات تلميحات Cisco التقنية للحصول على مزيد من المعلومات حول اصطلاحات المستندات.](//www.cisco.com/en/US/tech/tk801/tk36/technologies_tech_note09186a0080121ac5.shtml)

# <span id="page-1-0"></span>إضافة أجهزة إلى مخزون مدير الأمان

عندما تقوم بإضافة جهاز إلى "إدارة الأمان"، فإنك تجلب نطاق من معلومات تعريف الجهاز، مثل اسم DNS وعنوان IP الخاص به. بعد إضافة الجهاز، يظهر في مخزون جهاز "إدارة الأمان". يمكنك إدارة جهاز في "إدارة الأمان" فقط بعد إضافته إلى المخزون.

يمكنك إضافة أجهزة إلى مخزون "إدارة الأمان" باستخدام الأساليب التالية:

- إضافة جهاز من الشبكة.
- إضافة جهاز جديد غير موجود على الشبكة بعد
- قم بإضافة جهاز واحد أو أكثر من مستودع الأجهزة وبيانات الاعتماد (DCR(.
	- قم بإضافة جهاز واحد أو أكثر من ملف تكوين.

ملاحظة: يركز هذا المستند على الطريقة: إضافة جهاز جديد غير موجود على الشبكة بعد.

## <span id="page-1-1"></span>خطوات إضافة مستشعر الهويات والوحدات النمطية

أستخدم الخيار إضافة جهاز جديد لإضافة جهاز واحد إلى مخزون مدير الأمان. يمكنك إستخدام هذا الخيار للتوفير المسبق. يمكنك إنشاء الجهاز في النظام، وتعيين السياسات للجهاز، وإنشاء ملفات التكوين قبل إستلام أجهزة الجهاز.

عند إستلام أجهزة الجهاز، يجب تحضير الأجهزة لكي تتم إدارتها بواسطة إدارة الأمان. ارجع إلى [إعداد الأجهزة لإدارة](//www.cisco.com/en/US/partner/docs/security/security_management/cisco_security_manager/security_manager/3.1/user/guide/ivman.html#wp1347196) <u>[الأمان للإدارة](//www.cisco.com/en/US/partner/docs/security/security_management/cisco_security_manager/security_manager/3.1/user/guide/ivman.html#wp1347196)</u> للحصول على مزيد من المعلومات.

يوضح هذا الإجراء كيفية إضافة مستشعر IDS جديد والوحدات النمطية:

- 1. انقر فوق زر **عرض الجهاز** في شريط الأدوات.تظهر صفحة الأجهزة.
- 2. انقر فوق الزر **إضافة** في محدد الجهاز.تظهر صفحة الجهاز الجديد إختيار الأسلوب مع أربعة خيارات.
	- 3. أختر **إضافة جهاز جديد**، ثم انقر فوق **التالي**.سوف تظهر صفحة معلومات الجهاز الجديد.
- 4. ادخل معلومات الجهاز في الحقول المناسبة.راجع قسم <u>[توفير معلومات الجهاز الجديد](#page-1-2)</u> للحصول على مزيد من المعلومات.
- 5. انقر فوق **إنهاء**.يقوم النظام بتنفيذ مهام التحقق من صحة الجهاز:إذا كانت البيانات غير صحيحة، يقوم النظام بإنشاء رسائل خطأ ويعرض الصفحة التي يحدث فيها الخطأ مع رمز خطأ أحمر يتوافق معه.إذا كانت البيانات صحيحة، تتم إضافة الجهاز إلى المخزون وتظهر في محدد الجهاز.

#### <span id="page-1-2"></span>توفير معلومات الجهاز—جهاز جديد

أكمل الخطوات التالية:

حدد نوع الجهاز للجهاز الجديد:حدد مجلد نوع الجهاز من المستوى الأعلى لعرض عائلات الأجهزة المدعومة.حدد .1مجلد عائلة الجهاز لعرض أنواع الأجهزة المدعومة.حدد الواجهات والوحدات النمطية من Cisco < وحدات شبكة Cisco النمطية لإضافة الوحدة النمطية لشبكة موجه المرور Module Network Router Access IDS Cisco. وبالمثل، حدد الواجهات والوحدات النمطية من Cisco < وحدات Modules Services Cisco لإضافة وحدات SSM-AIP و IDSM النمطية الموضحة.حدد الأمان والشبكة الخاصة الظاهرية (VPN < (أجهزة إستشعار مخزون إلى Cisco IDS 4210 مستشعر لإضافة Cisco IPS 4200 Series .CSM

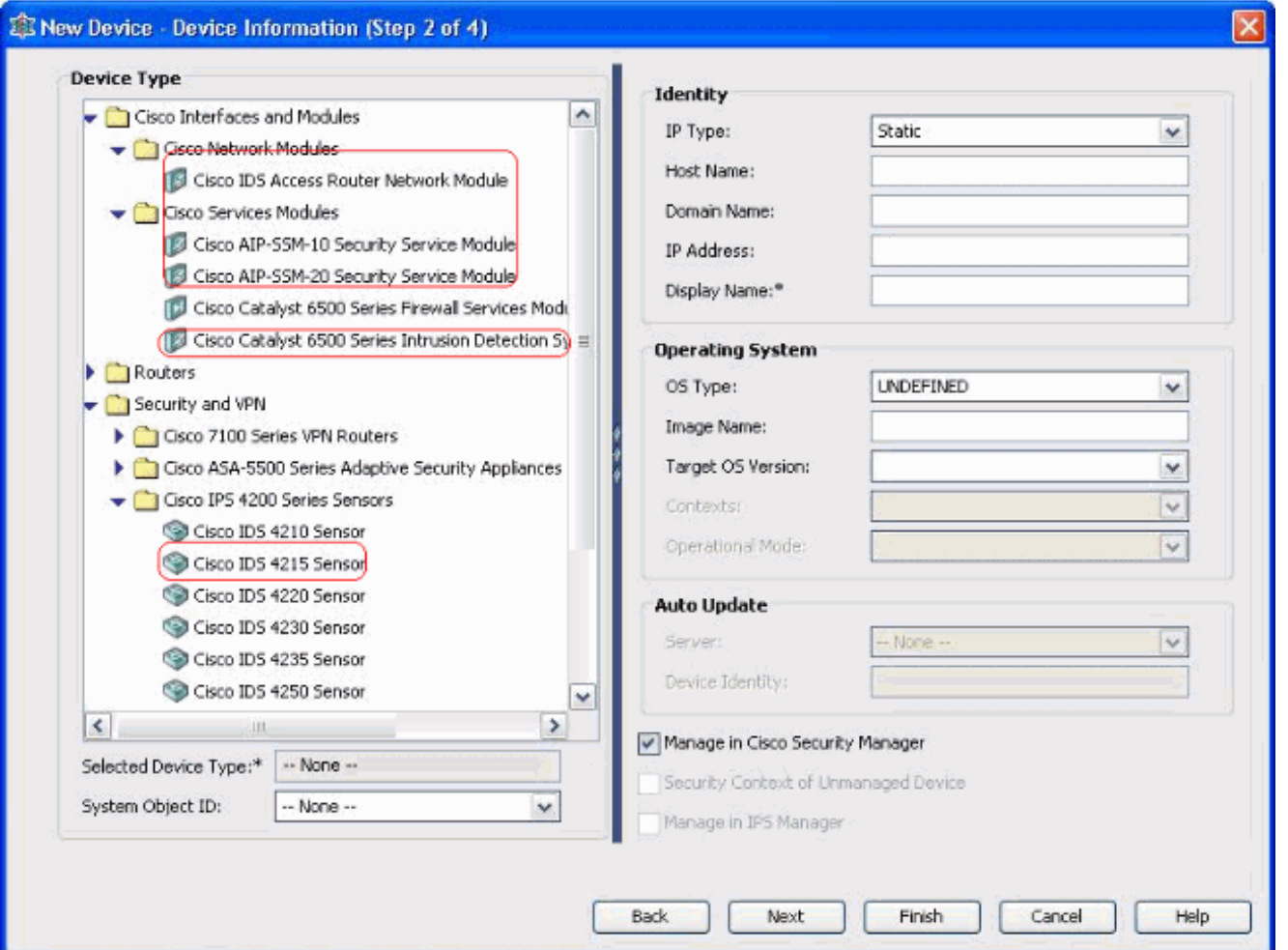

حدد نوع الجهاز.ملاحظة: بعد إضافة جهاز، لا يمكنك تغيير نوع الجهاز.يتم عرض معرفات كائن النظام الخاصة بنوع الجهاز هذا في حقل SysObjectId. يتم تحديد معرف كائن النظام الأول بشكل افتراضي. يمكنك تحديد آخر إذا لزم الأمر.

- 2. دخلت الأداة هوية معلومة، مثل ال ip نوع (ساكن إستاتيكي أو حركي)، hostname، domain name، عنوان، وعرض إسم.
	- 3. ادخل معلومات نظام تشغيل الجهاز، مثل نوع نظام التشغيل واسم الصورة وإصدار نظام التشغيل الهدف والسياقات ووضع التشغيل.
	- يظهر حقل التحديث التلقائي أو محرك التكوين CNS، والذي يعتمد على نوع الجهاز الذي تحدده:التحديث .4 التلقائي—معروض لجدار حماية PIX وأجهزة ASA.محرك تكوين CNS—معروض لموجهات Cisco IOS®.ملاحظة: هذا الحقل غير نشط لأجهزة 6500/7600 Catalyst و FWSM.
- 5. اكمل الخطوات التالية:تحديث تلقائي- انقر فوق السهم لعرض قائمة بالخوادم. حدد الخادم الذي يدير الجهاز. إذا لم يظهر الخادم في القائمة، أكمل الخطوات التالية:انقر فوق السهم، ثم حدد + إضافة خادم... يظهر مربع الحوار خصائص الخادم.أدخل المعلومات في الحقول المطلوبة.وانقر فوق OK. تتم إضافة الخادم الجديد إلى قائمة الخوادم المتوفرة.Engine Configuration-CNS) محرك التكوين CNS(- يتم عرض معلومات مختلفة، والتي تعتمد على ما إذا كنت قد حددت نوع IP الثابت أو الديناميكي:ساكن إستاتيكي—انقر على السهم لعرض قائمة بمحركات التكوين. حدد محرك التكوين الذي يدير الجهاز. إذا لم يظهر محرك التكوين في القائمة، أكمل الخطوات التالية:انقر فوق السهم، ثم حدد + محرك إضافة تكوين... يظهر مربع الحوار خصائص محرك التكوين.أدخل المعلومات في الحقول المطلوبة.وانقر فوق OK. تتم إضافة محرك التكوين الجديد إلى قائمة محركات التكوين المتوفرة.Dynamic—انقر فوق السهم لعرض قائمة بالخوادم. حدد الخادم الذي يدير الجهاز. إذا لم يظهر الخادم في القائمة، أكمل الخطوات التالية:انقر فوق السهم، ثم حدد + إضافة خادم... يظهر مربع الحوار خصائص الخادم.أدخل المعلومات في الحقل المطلوب.وانقر فوق OK. تتم إضافة الخادم الجديد إلى قائمة الخوادم المتوفرة.
- 6. اكمل الخطوات التالية:لإدارة الجهاز في إدارة الأمان، حدد خانة الاختيار **إدارة في مدير الأمان من Cisco**. هذا هو الإعداد الافتراضي.إذا كانت الوظيفة الوحيدة للجهاز الذي تضيفه هي أن تعمل كنقطة نهاية VPN، قم بإلغاء

تحديد خانة الاختيار إدارة في مدير الأمان من Cisco.لن يقوم مدير الأمان بإدارة التكوينات أو تحميل التكوينات على هذا الجهاز أو تنزيلها.

- حدد خانة الاختيار سياق الأمان للجهاز غير المدار لإدارة سياق الأمان، والذي لا يقوم مدير الأمان بإدارة جهازه .7 الأصلي (جدار حماية PIX أو ASA أو FWSM(.يمكنك تقسيم جدار حماية PIX أو ASA أو FWSM إلى جدران حماية أمان متعددة، تعرف أيضا بسياقات الأمان. وكل سياق هو نظام مستقل له تشكيله وسياساته الخاصة. يمكنك إدارة هذه السياقات المستقلة في "إدارة الأمان"، حتى وإن لم تكن إدارة الأمان تدير الأصل (جدار حماية PIX أو ASA أو FWSM(.ملاحظة: يكون هذا الحقل نشطا فقط إذا كان الجهاز الذي حددته في أداة تحديد الجهاز جهاز جدار حماية، مثل جدار حماية PIX أو ASA أو FWSM، يدعم سياق الأمان.
- 8. حدد خانة الاختيار **إدارة في IPS Manager** لإدارة موجه Cisco IOS في مدير IPS.يكون هذا الحقل نشطا فقط إذا قمت بتحديد موجه Cisco IOS من محدد الجهاز.**ملاحظة**: يستطيع مدير IPS إدارة ميزات IPS فقط على موجه Cisco IOS الذي يحتوي على إمكانيات IPS. لمزيد من المعلومات، راجع وثائق IPS.إذا قمت بتحديد خانة الاختيار إدارة في IPS، فيجب عليك تحديد خانة الاختيار إدارة في مدير الأمان من Cisco أيضا.إذا كان الجهاز المحدد هو IDS، فإن هذا الحقل غير نشط. ومع ذلك، يتم التحقق من خانة الاختيار لأن إدارة IPS تقوم بإدارة أجهزة إستشعار IDS.إذا كان الجهاز المحدد هو جدار حماية PIX أو ASA أو FWSM، فإن هذا الحقل غير نشط لأن مدير IPS لا يدير أنواع الأجهزة هذه.
	- 9. انقر فوق **إنهاء**.يقوم النظام بتنفيذ مهام التحقق من صحة الجهاز:إذا كانت البيانات التي ادخلتها غير صحيحة، يقوم النظام بإنشاء رسائل خطأ ويعرض الصفحة التي يحدث فيها الخطأ.إذا كانت البيانات التي أدخلتها صحيحة، تتم إضافة الجهاز إلى المخزون وتظهر في أداة تحديد الأجهزة.

# <span id="page-3-0"></span>استكشاف الأخطاء وإصلاحها

أستخدم هذا القسم لاستكشاف أخطاء التكوين وإصلاحها.

## <span id="page-3-1"></span>رسائل الخطأ

عند إضافة IPS إلى CSM، : SysObjId لرسالة خطأ .

#### الحل

أتمت هذا to order in steps حللت هذا خطأ رسالة.

- 1. قم بإيقاف تشغيل خدمة CSM Daemon في Windows، ثم اختر **ملفات البرامج > < CiscoPX** .vMS-SysObjID.xml و **Athena > config > Directory** 
	- 2. على نظام CSM، استبدل ملف VMS-SysObjID.xml الأصلي الموجود افتراضيا في C:∖¤rogram .VMS-SysObjID.xml ملف بأحدث Files\CSCOpx\MDC\athena\config\directory
	- 3. قم بإعادة تشغيل خدمة "إدارة برنامج تشغيل برنامج CSM" (CRMDmgtd)، واعد محاولة إضافة الجهاز (الأجهزة) المتأثرة أو اكتشافها مرة أخرى.

## <span id="page-3-2"></span>معلومات ذات صلة

- [صفحة دعم مدير الأمان من Cisco](//www.cisco.com/en/US/products/ps6498/tsd_products_support_series_home.html?referring_site=bodynav)
- [صفحة دعم نظام اكتشاف الاقتحام من Cisco](//www.cisco.com/en/US/products/sw/secursw/ps2113/tsd_products_support_series_home.html?referring_site=bodynav)
- [الدعم التقني والمستندات Systems Cisco](//www.cisco.com/cisco/web/support/index.html?referring_site=bodynav)

ةمجرتلا هذه لوح

ةي الآلال تاين تان تان تان ان الماساب دنت الأمانية عام الثانية التالية تم ملابات أولان أعيمته من معت $\cup$  معدد عامل من من ميدة تاريما $\cup$ والم ميدين في عيمرية أن على مي امك ققيقا الأفال المعان المعالم في الأقال في الأفاق التي توكير المالم الما Cisco يلخت .فرتحم مجرتم اهمدقي يتلا ةيفارتحالا ةمجرتلا عم لاحلا وه ىل| اًمئاد عوجرلاب يصوُتو تامجرتلl مذه ققد نع امتيلوئسم Systems ارامستناه انالانهاني إنهاني للسابلة طربة متوقيا.